GroSens 2.2 single sensor measurements via Companion App (Handheld)

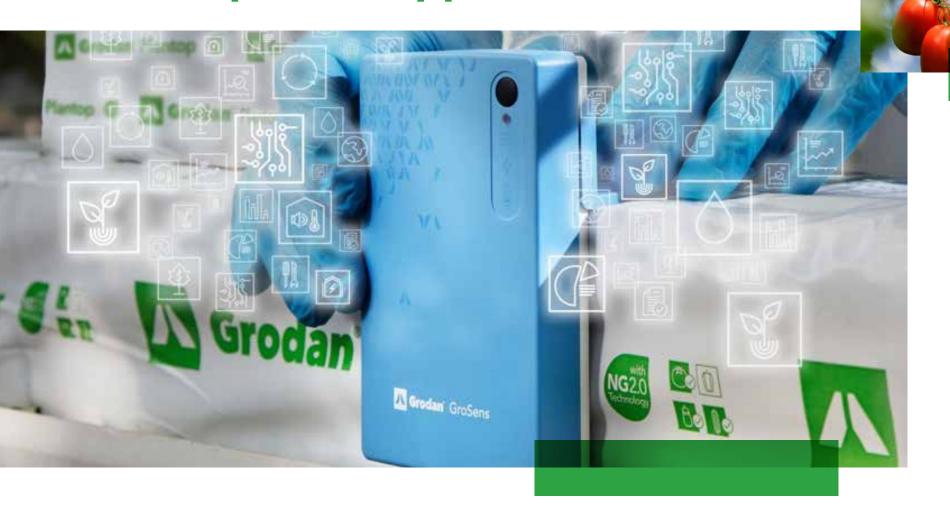

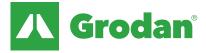

# **Table of Contents**

- **3** | Set up: Single GroSens sensor in Companion App
- 5 | Set up: GroSens for multi measurement
- 6 | GroSens sensor readings in Companion App
- **7** | Downloading data
- **9** Data logging

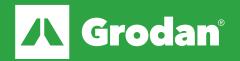

# Set Up: Single GroSens sensor in Companion App

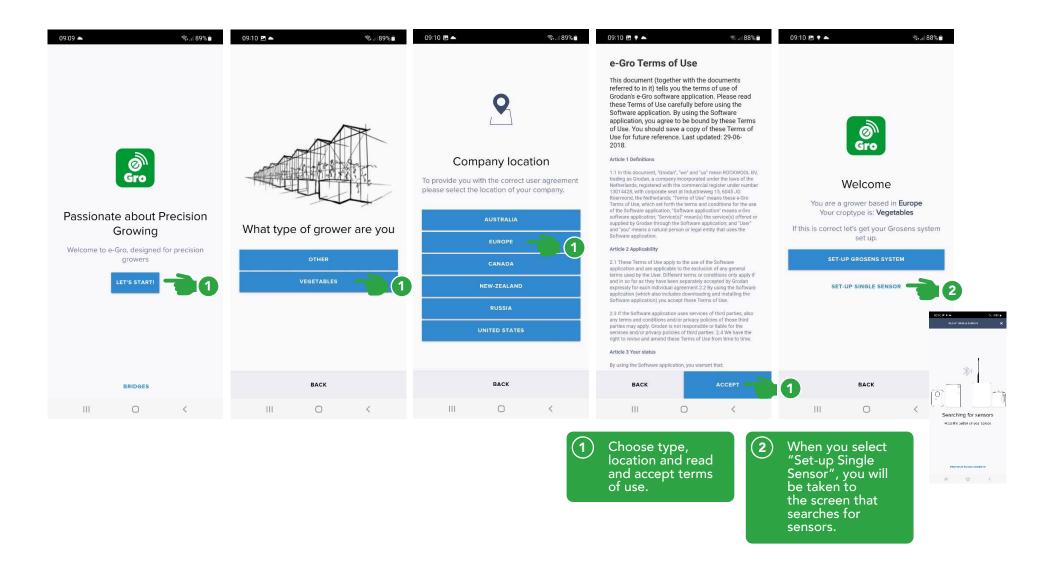

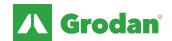

# Set Up: Single GroSens sensor in Companion App

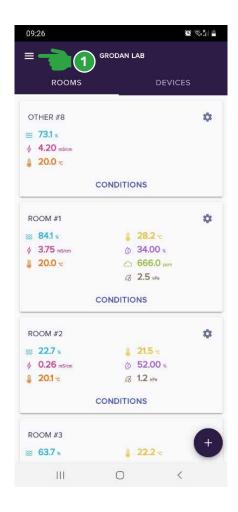

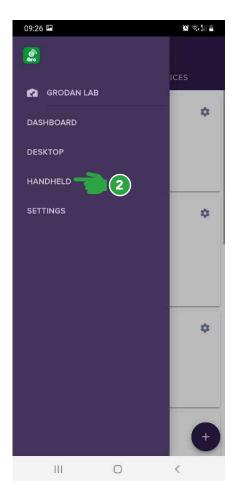

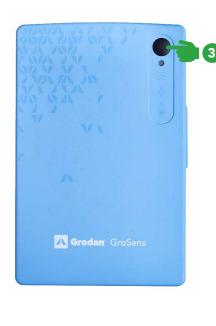

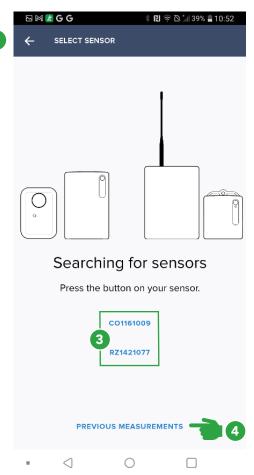

- To perform single sensor measurement from an existing system installation, click on the menu (three short bars)
- 2 Click on HANDHELD
- Press the button on the sensor. The sensor number will appear in app.

NOTE: you can only do measurements for rootzone. Not for climate sensors. Climate sensors can only display the current values in handheld mode. You can click on "PREVIOUS MEASUREMENTS" to review "the list of measurement" done in the past.

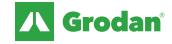

### Set up: GroSens for multi measurement

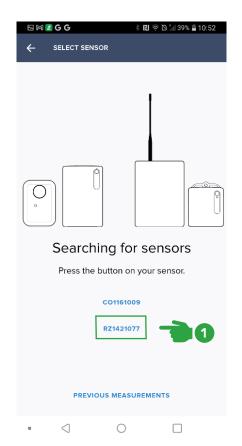

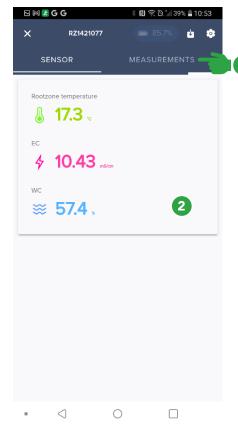

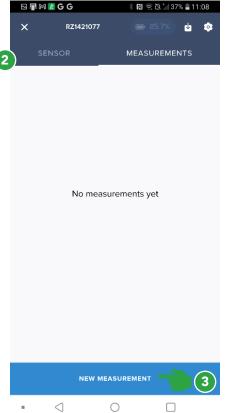

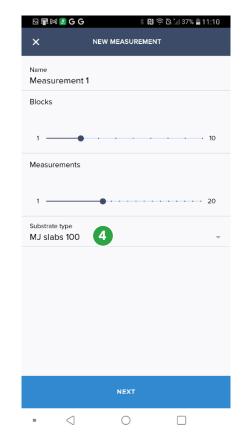

- 1 Click on the sensor you want to see the data from.
- You can see the live measurement data. To collect measurements, go to the measurement tab (only applicable for rootzone sensor data)
- 3 Click on new measurement
- 4) Name: Give the measurements a name Select how many blocks to measure and how many measurements per block. Substrate type: select correct type

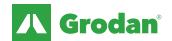

### **GroSens sensor readings in Companion App**

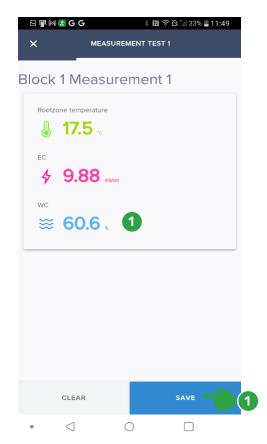

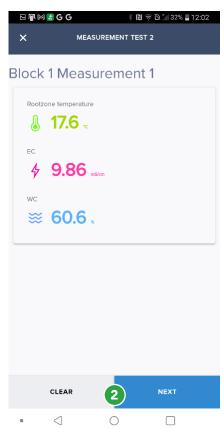

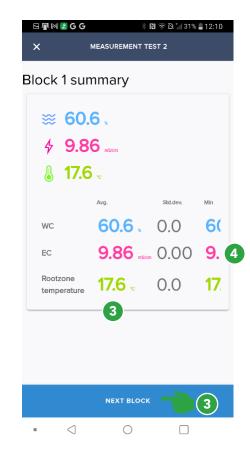

- The measurements starts directly. Press save to save a measurement.
- The measurement info is displayed. Click clear to remeasure or Next to start next measurement.
- When all measurements of the block are done, the summary is displayed. You can now put the sensor in the next block and start measurement with next block
- In case the table does not fit the screen, you can scroll it to the left.

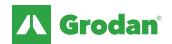

### **Downloading Data**

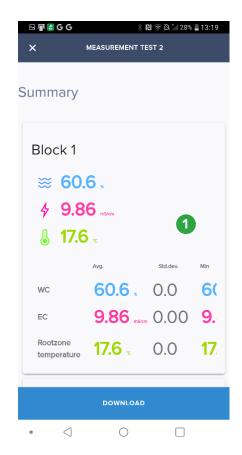

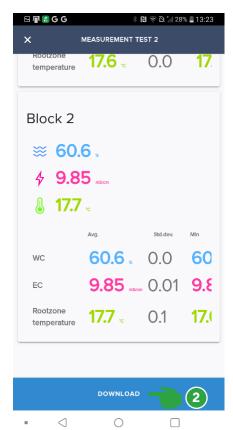

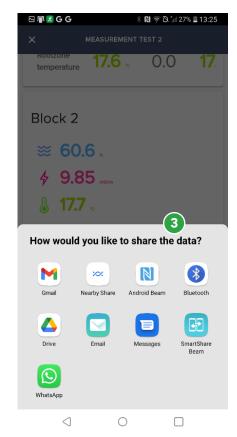

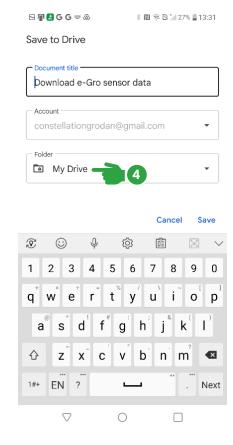

- 1 After all measurements are done, you get a summary. You can scroll left/right and up/down to see all information.
- Download: you can directly retrieve the data. In case you want to stop now, use the X in the upper left corner.
- Select your favorite method to share the data.
- Here we selected google drive to

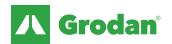

### **Downloading Data**

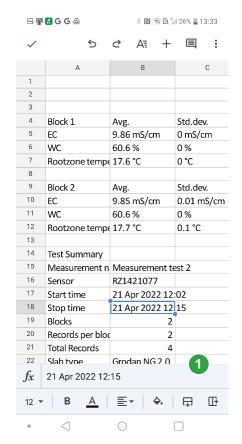

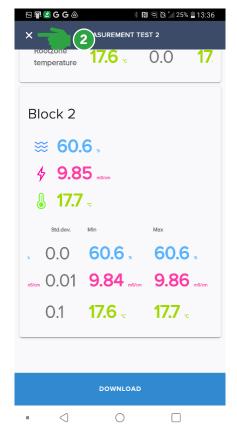

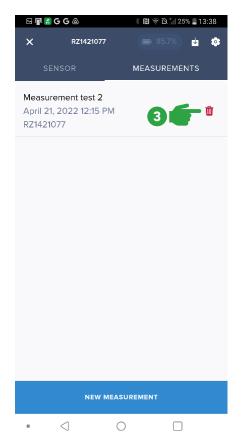

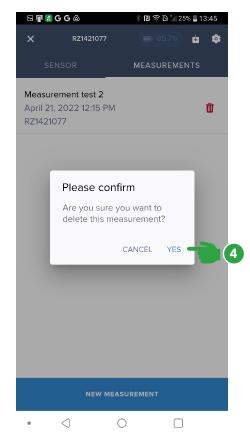

- 1 Information is now available via Google drive.
- You can exit the measurements summary by pressing the X.
- You will get an overview of the measurements done. You can delete the measurement or start a new measurement.
- When deleting a measurement, you first need to confirm.

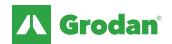

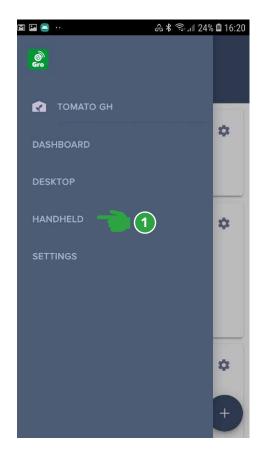

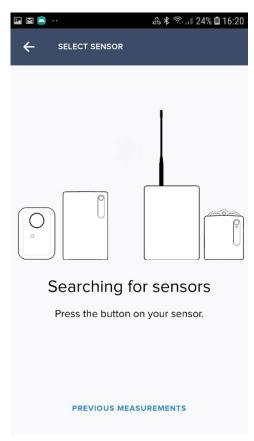

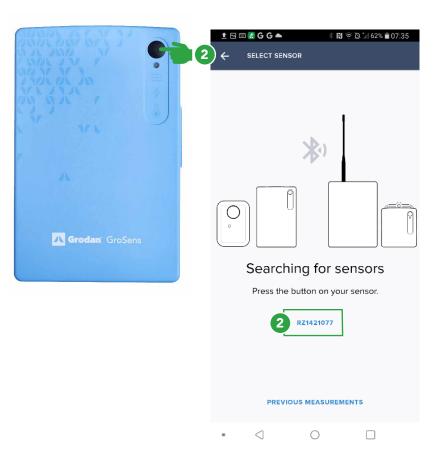

#### **Important:**

- Data is logged every 3 minutes
- Maximum is 6 15 days (depending on the amount of data)
- if you do not download the data before the storage is full, old data will be overwritten
- 1 Start the handheld function
  - Press the button on the sensor (only applicable for Rootzone Sensors)

    Sensor number will appear in app

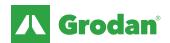

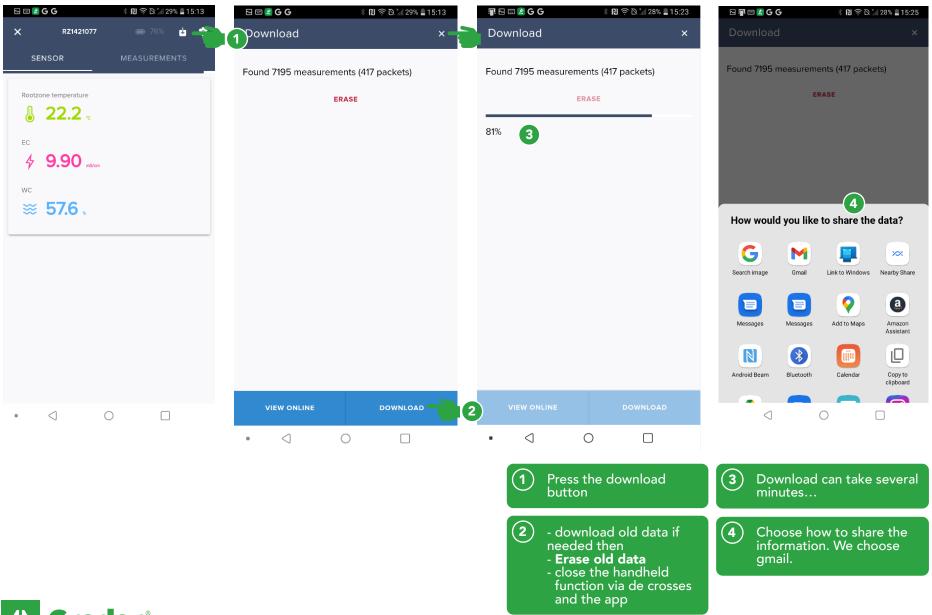

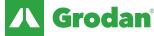

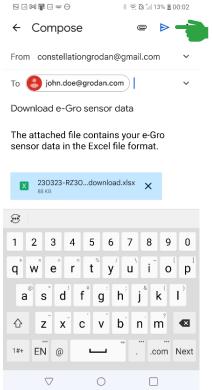

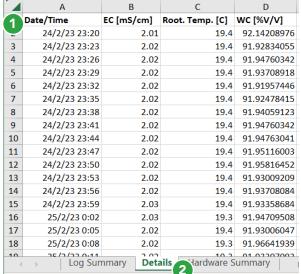

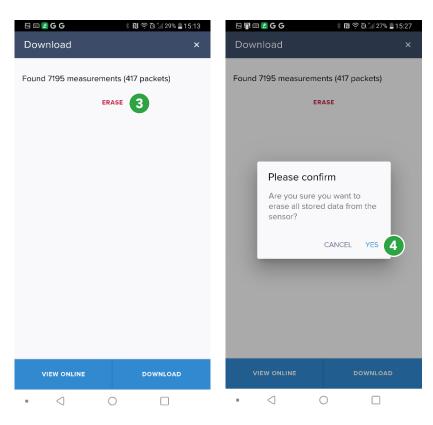

- Type the e-mail address to use and send the message with attachment.
- 2 Data will be available in excel format in the mailbox.
- You can now erase the data from the sensor, if you want to.
- To permanently erase data, you will be asked to confirm.

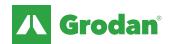

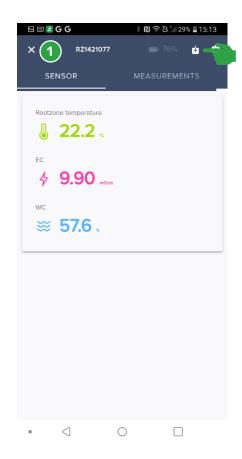

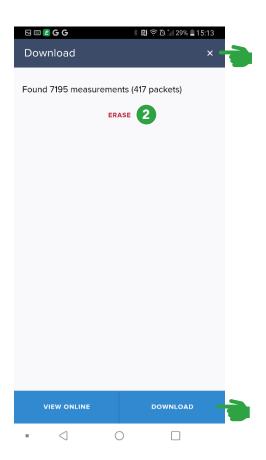

### Prepare new logging mode:

- after logging out the handheld function ▶ wait until the green light on the sensors stop flashing
- push the button on the sensor and hold it for more than 5 seconds ➤ you will see 3 short flashes
- Once the light stops flashing, release the button on the sensor by the sensor will shut down.

### Start logging mode

- push the button one time measurement will start
- you can check after 10 minutes in the handheld mode via the download button whether measurement is successful.
  - Press the X to close the connection to the sensor.
  - download old data if needed then
     Erase old data
     close the handheld function via X

at the top right of the app

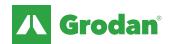

The Grodan Group supplies innovative, sustainable stone wool substrate solutions for the professional horticultural sector. Based on Precision Growing principles, these solutions are particularly applied to the cultivation of vegetables and flowers. In addition to its stone wool substrates, the Grodan Group also provides tailor-made advice and tools to support Precision Growing and thus facilitate the sustainable production of healthy, safe and tasty fresh produce for consumers.

#### Grodan, a division of ROCKWOOL

Industrieweg 15
Postbus 1160, 6040 KD Roermond
The Netherlands
T +31 (0)475 35 30 20
F +31 (0)475 35 37 16
info@grodan.com
www.grodan.com

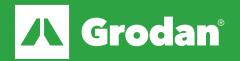